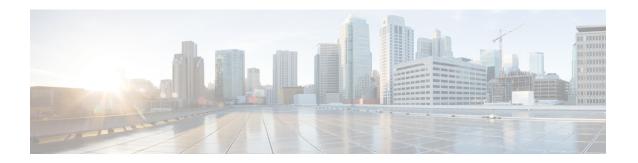

# Webex Experience Management

- Experience Management Overview, on page 1
- Experience Management Survey, on page 2
- Provision Experience Management Service on Cloud Connect, on page 4
- Configure Post Call Survey in CVP, on page 4
- Configure Unified CCE for Experience Management Voice, SMS and Email Survey, on page 5
- Configure Expanded Call Variables, on page 5
- Upload Audio Files for Questions in Experience Management, on page 7
- Configure Dialed Number and Call Type, on page 7

## **Experience Management Overview**

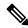

Note

To enable this feature in Unified CCE, install the following patches:

- ICM 12.5(1) ES7
- CVP 12.5(1) ES6
- Cloud Connect 12.5(1)ES1
- Finesse 12.5(1)ES2

Cisco Webex Experience Management is a Customer Experience Management (CEM) platform that allows you to see your business from your customers' perspective. To know more about Webex Experience Management, see <a href="https://xm.webex.com/docs/ccoverview/">https://xm.webex.com/docs/ccoverview/</a>.

With Webex Experience Management, Unified CCE supports:

- Customer experience surveys Set up and send surveys to customers, after an interaction, to collect feedback about their interaction.
- Customer Experience Journey (CEJ) gadget Displays all the past survey responses from a customer in a chronological list. The agent and supervisor use this gadget to gain context about the customers past experiences with the business and engage with them appropriately.

• Customer Experience Analytics (CEA) gadget - Displays the overall experience of the customer interaction with agents using industry-standard metrics such as NPS, CSAT, and CES or other KPIs tracked within Experience Management. This gadget is available for agents and supervisors.

## **Experience Management Survey**

Experience Management post-call survey is used to determine whether the customers are satisfied with their voice call experiences. You can configure Experience Management to initiate this survey when an agent disconnects from the caller. The survey can be done in three modes—voice, SMS, or email.

The CCE script enables or disables voice call survey for each call by testing for conditions and setting an expanded call variable that controls Experience Management. For example, the script can invoke a prompt that asks callers whether they want to participate in a survey. Based on the caller's response, the script sets the expanded call variable that controls whether the call gets transferred to the voice call survey Dialed Number.

You can send post call survey links through email or SMS also. After every call, the customer is provided with a choice to participate in the survey and answer few questions over email or their phone. For more information on how to configure or to associate the survey, refer to the section Configure Unified CCE for Experience Management Voice, SMS and Email Survey, on page 5.

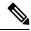

Note

Experience Management supports G.711 u-law and G.711 a-law codecs.

#### **Experience Management Task Flow**

To enable Experience Management Post Call Survey in Cisco Unified CCE, follow this task flow:

#### **Procedure**

- Step 1 Contact your Cisco representative to purchase Experience Management license. After the purchase, you need to provide relevant information about your organization to Experience Management Activation Team. To know more about the information that will be collected, see Prerequisites.
- **Step 2** Experience Management Activation Team performs the following actions:
  - a. Creates accounts and provisions the same.
  - **b.** Creates default spaces and metric groups for your accounts. To know more about creating spaces, see Space Creation.
  - c. Creates standard questionnaires for Experience Management Post Call Survey and publishes the same. To know more about creating questionnaires, see Questionnaires.
- After creating and provisioning the account, you will receive handover emails from the Experience Management Activation Team. The email contains credentials and other essential information for your account. To know more about provisioning details, see Handover.
- **Step 4** Initially, Spaces and Widgets are created by the Experience Management provisioning team. To know more about the different default Widgets, how to export and derive meaningful insights from them, see Experience Management Gadgets.

To know how to configure additional Widgets in Experience Management, see Experience Management Gadgets.

- Step 5 Ensure that the Cloud Connect publisher and subscriber are installed. For more information, see the *Install Cloud Connect* section in *Cisco Unified Contact Center Enterprise Installation and Upgrade Guide* at <a href="https://www.cisco.com/c/en/us/support/customer-collaboration/unified-contact-center-enterprise/products-installation-guides-list.html">https://www.cisco.com/c/en/us/support/customer-collaboration/unified-contact-center-enterprise/products-installation-guides-list.html</a>.
- **Step 6** Provision Experience Management service using CLI on Cloud Connect. For more information, see Provision Experience Management Service on Cloud Connect, on page 4.
- Step 7 Configure Cloud Connect in Operations Console (NOAMP). For details see the section *Configure CVP Devices* for Cloud Connect in Administration Guide for Cisco Unified Customer Voice Portal at https://www.cisco.com/c/en/us/support/customer-collaboration/unified-customer-voice-portal/products-installation-and-configuration-guides-list.html.
- **Step 8** Configure Post Call Survey in CVP. For more information, see Configure Post Call Survey in CVP.
- **Step 9** Import the following certificates to the CVP Server:
  - Cloud Connect certificate
  - Experience Management certificate

For details, see the sections Import Cloud Connect Certificate to Unified CVP Keystore and Import Experience Management Certificate to Unified CVP Call Server in Configuration Guide for Cisco Unified Customer Voice Portal at https://www.cisco.com/c/en/us/support/customer-collaboration/unified-customer-voice-portal/products-installation-and-configuration-guides-list.html.

- Ensure that the threshold properties (in *ivr.properties* and *sip.properties* files) and proxy settings are configured in CVP for Experience Management. For details, see the section *Webex Experience Management Configuration* in *Configuration Guide for Cisco Unified Customer Voice Portal* at https://www.cisco.com/c/en/us/support/customer-collaboration/unified-customer-voice-portal/products-installation-and-configuration-guides-list.html.
- Step 11 Configure Unified CCE Experience Management. For more information, see the topic Configure Unified CCE for Experience Management Voice, SMS and Email Survey, on page 5.
- **Step 12** Configure Dialed Number and Call Type for Incoming Call and Experience Management post call survey routing script. For more information, see Configure Dialed Number and Call Type, on page 7.
- Step 13 Modify CCE scripts. For more information, see *Modify CCE Scripts for Experience Management Voice, SMS and Email Surveys* in *Scripting and Media Routing Guide for Cisco Unified ICM/Contact Center Enterprise* at https://www.cisco.com/c/en/us/support/customer-collaboration/unified-contact-center-enterprise/products-user-guide-list.html.

Associate the CCE script with the Call Type created in the previous step.

- **Step 14** Provision Cloud Connect on Cisco Finesse. For more information, see the *Cloud Connect Server Settings* topic at the *Cisco Finesse Administration Guide*.
- Step 15 Add Experience Management gadgets into Finesse desktop layout. For more information, see Cisco Webex Experience Management Gadgets.

## **Provision Experience Management Service on Cloud Connect**

Before provisioning Experience Management service on Cloud Connect, ensure to setup and enable Cloud Connect. For more information, see the *Cloud Connect Administration* section in *Administration Guide for Cisco Unified Contact Center Enterprise* 

Provision Experience Management service using the following CLI on Cloud Connect.

set cloudconnect cherrypoint config

For more commands related to Experience Management service, see the *Cloud Connect CLI* section in the *Cisco Unified Contact Center Enterprise Installation and Upgrade Guide*.

The partner hosted module which is a part of Experience Management Invitations solution is required to send surveys to customers over emails and SMS.

For information about *Partner Hosted Module Architecture* refer to https://xm.webex.com/docs/cxsetup/guides/partnerarchitecture/

For information about how to provision the infrastructure required to deploy the partner hosted components of the Experience Management Invitations module, see <a href="https://xm.webex.com/docs/cxsetup/guides/partnerinfra/">https://xm.webex.com/docs/cxsetup/guides/partnerinfra/</a>

For information about how to deploy the partner hosted components on the Experience Management Invitations module once the infrastructure is provisioned, see <a href="https://xm.webex.com/docs/cxsetup/guides/partnerdeployment/">https://xm.webex.com/docs/cxsetup/guides/partnerdeployment/</a>.

# **Configure Post Call Survey in CVP**

Complete the following procedure to configure Post Call Survey in Unified CVP.

#### **Procedure**

- **Step 1** Log in to the Unified CVP Operations Console and choose **System > Dialed Number Pattern**.
- **Step 2** Enter the following configuration settings to associate incoming dialed numbers with survey numbers:
  - Dialed Number Pattern Enter the appropriate dialed number.

The incoming Dialed Number for calls being directed to a Post Call Survey Dialed. This is the Dialed Number you want to redirect to the survey.

- Enable Post Call Survey for Incoming Calls Select to enable post call survey for incoming calls.
- **Survey Dialed Number Pattern** Enter the dialed number of the Post Call Survey. This is the dialed number to which the calls should be transferred to after the normal call flow completes.
- Click Save to save the Dialed Number Pattern.
- **Step 3** Click **Deploy** to deploy the configuration to all Unified CVP Call Server devices.

# Configure Unified CCE for Experience Management Voice, SMS and Email Survey

Refer to the following procedures to enable the Experience Management voice, SMS and email survey:

- Configure Expanded Call Variables, on page 5
- Upload Audio Files for Questions in Experience Management, on page 7
- Configure Dialed Number and Call Type, on page 7
- Associate Survey to Call Type in Unified CCE Admin, on page 8

## **Configure Expanded Call Variables**

#### **Procedure**

- Step 1 In the Configuration Manager menu, select Tools > List Tools > Expanded Call Variables List.

  The Expanded Call Variables List window appears.
- **Step 2** Click **Retrieve** to view the list of existing ECC variables.
- **Step 3** Check if the *user.microapp.isPostCallSurvey* variable exists. If the variable does not exist, do the following to create a new variable:
  - a) Click Add.
  - b) In the **Attributes** tab that appears, enter *user.microapp.isPostCallSurvey* in the **Name** field.
  - c) Set Max Length to 1.
  - d) Check the **Enabled** check box.
  - e) Click Save.

When your CCE routing scripts starts, the Post Call Survey field is **enabled** by default even if *user.microapp.isPostCallSurvey* has not yet been set in the script. You can turn off Post Call Survey field in the script by setting *user.microapp.isPostCallSurvey* to *n*. You can later enable Post Call Survey in the same path of the script by setting this variable to *y*.

**Note** To enable Experience Management, *user.microapp.isPostCallSurvey* must be set to y.

- Step 4 Check if the user.CxSurveyInfo variable exists. If the variable does not exist, do the following to create a new variable:
  - a) Click Add.
  - b) In the Attributes tab that appears, enter user. CxsurveyInfo in the Name field.
  - c) Set Max Length to 120.
  - d) Check the **Enabled** check box.
- Step 5 Click Save.

Note

The newly created ECC variables are added to the default payload list. If you want to save the ECC variables to a different payload list, in the **Configuration Manager**, navigate to **Tools** > **List Tools** > **Expanded Call Variable Payload List** and add the ECC variables to the payload list of your choice.

**Step 6** Populate the **POD. ID** variable.

For more information on populating this variable, refer to the topic Configure POD.ID.

**Step 7** Restart the active VRU PG (side A or B) to register the new ECC variable.

If the ECC variable already exists, you can skip this step.

Note

The **user.microapp.isPostCallSurvey** setting takes effect on Unified CVP only when it receives a **connect** or temporary connect message. If you do not want the survey to run, without first reaching an agent (such as 'after hours of treatment'), set the isPostCallSurvey to **n** before the initial 'Run script request'.

#### **Configure POD.ID**

Cisco provided variables are predefined, but for POD.ID, the maximum length should be set to 120.

You can modify the variables only if you have the edit access.

Populate the value in the script with multiple attributes in a key-value pair format. Each key-value pair is seperated with a semi-colon. The following table displays the supported attributes:

Table 1: Variables and their descriptions

| Attribute     | Description                                                                                                    | Applicable                                      |
|---------------|----------------------------------------------------------------------------------------------------|-------------------------------------------------|
| cc_CustomerId | Unique ID for a customer across multiple channels                                                                                                    | Chat and Email surveys for Digital<br>Channels  |
| Email         | Email ID of the caller for Email surveys                                                                                                    | Email survey for voice channel                  |
| Mobile        | Phone number for SMS surveys                                                                                                    | SMS survey for voice channel                    |
| cc_language   | Language of the survey  For the list of supported languages, refer to the Webex Experience  Management documentation at https://xm.webex.com/docs/user/getting-help/ #cloudcherry-language-support | Email, SMS, and Voice surveys for voice channel |
| Optin         | Whether to opt in or opt out of the survey                                                                                                    | Email, SMS, and Voice surveys for voice channel |

Example: cc CustomerId=xxx; Email=xx; Mobile=xxx; cc langauge=xxx; Optin=yes/no

For more information on **Expanded Call Context Variables**, see the chapter *Configure Variables* in the Configuration Guide for Cisco Unified ICM/Contact Center Enterprise at https://www.cisco.com/c/en/us/support/customer-collaboration/unified-contact-center-enterprise/products-installation-and-configuration-guides-list.html.

You can also configure POD.ID from CVP Call Studio. For more information, refer to the topic *Configure Call Studio App Data Format* in the Scripting and Media Routing Guide for Cisco Unified ICM/Contact Center Enterprise at https://www.cisco.com/c/en/us/support/customer-collaboration/unified-contact-center-enterprise/products-user-guide-list.html.

# **Upload Audio Files for Questions in Experience Management**

Experience Management allows you to upload the audio files for post call survey.

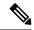

Note

To run post-call voice survey, you must either configure *Text-To-Speech(TTS)* in the voice browser or upload audio prompts in Experience Management.

Create and configure the questionnaires in Experience Management for sending IVR surveys to the customer. For more information on Experience Management, refer to https://xm.webex.com/docs/ccoverview/

For more information on how to create and modify the questionnaires, refer to https://xm.webex.com/docs/cxsetup/questionnaires/.

# **Configure Dialed Number and Call Type**

#### **Procedure**

- Step 1 In Configuration Manager, navigate to Tools > List Tools > DialedNumber/Script Selector List.
- Step 2 In DialedNumber/Script Selector List create Incoming Dialed Number and Post Call Survey Dialed Number.

For more information on how to create a PCS Dialed Number, refere to the section *Configure ICM for Post Call Survey* in *Configuration Guide for Cisco Unified Customer Voice Portal* at https://www.cisco.com/c/en/us/support/customer-collaboration/unified-customer-voice-portal/products-installation-and-configuration-guides-list.html.

- Step 3 Click Save. You will be re-directed to the Configuration Manager window.
- Step 4 In Configuration Manager, navigate to Tools > List Tools > Call Type List.
- **Step 5** In **Call Type List** create the **Call Type**. You should associate to the incoming call script and PCS script.

You should associate the incoming call type with the survey from CCEAdmin.

For more information, refer to the topic Associate Survey to Call Type in Unified CCE Admin, on page 8.

#### **Associate Survey to Call Type in Unified CCE Admin**

You can associate the Call Type to the survey only if you have added **Cloud Connect** in the **Inventory** page and configured the survey in **Webex Experience Management** portal.

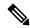

Note

Only one survey can be associated to a Call Type.

Call Types are created and managed in **Configuration Manager** tool and the survey is associated using the **CCE Admin** tool.

#### **Procedure**

Step 1 In Unified CCE Administration, navigate to Overview > Call Settings > Route Settings > Call Types.

The list of all the **Call Types** are displayed.

For more information on Call Types, refer to the **Help** in **ConfigManager** > **List Tools** > **Call Types**.

- Step 2 Click on the Call Type which you want to associate to the Survey. Associate the survey with the last call type before the call is first connected to an agent.
- Step 3 Select the Enable Experience Management check box to associate the Webex Experience Management survey.

The **Experience Management** tab is enabled with the following options:

- Inline Survey (post-call voice survey)
- **Deferred Survey** (post-call Email and SMS survey)
- **Step 4** Click on the **magnifying glass** icon, and the configured surveys will be populated in the pop-up window.
- **Step 5** Select the survey from the pop-up window and click **Save**.